## **Align**

## Align graphic objects

The process D2000 GrEditor contains the tools, which allow to align graphic objects in various ways. Graphic objects may be aligned:

- horizontally top, bottom, middle
- vertically left, right, centre

## To align graphic objects

- 1. Select the object to align.
- 2. On the Edit toolbar click corresponding button to align, or select the item Align from the popup menu opened by pressing the right mouse button in the picture.

The following figures show the examples of some alignment types.

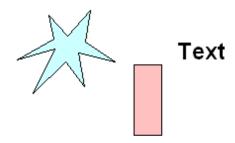

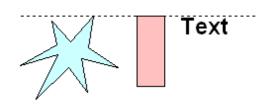

Original arrangement of the graphic objects

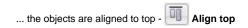

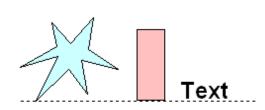

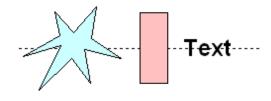

... the objects are aligned to bottom - Align bottom

... the objects are aligned to middle (horizontal centre) - Align middle

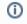

Related pages:

Editing graphic objects